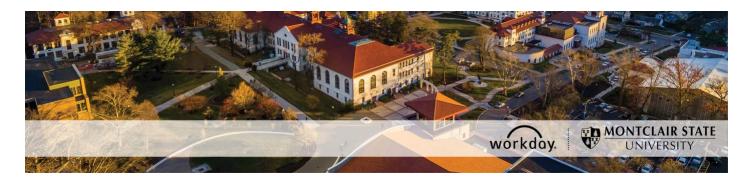

## How to Change the Work Space for Workers You Support

The following describes the process of adding or updating the work space for a worker that you support. The Workday term "work space" is referring to the office location.

If you encounter any errors during this process contact Workday Customer Care (973-655-5000 option 3 or WCCSupport@montclair.edu).

## WHO CAN INITIATE this process?

- Administrative Assistant and Division Administrative Assistant
- Manager, Unit Head, Alternate Unit Head, and Vice President

## Instructions

1) Search for the term "Change Work Space" in the Workday search bar. Click on the task.

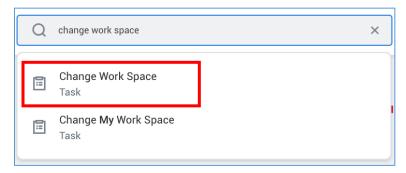

2) Search for the worker in the worker prompt.

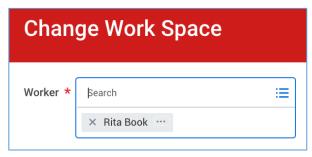

- 3) Click **OK** at the bottom of the page.
- 4) You can change the effective date but it is not necessary.

  You will see the worker, position, and main location listed below the effective date.

**NOTE**: If you need to change the main location for a worker you need to email <a href="https://www.wccsupport@montclair.edu"><u>WCCSupport@montclair.edu</u></a>.

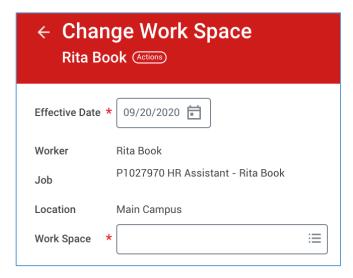

5) Click on the **Work Space** prompt and a menu will appear. You can locate the work space by clicking through the menu options or by searching for the office/room number. We suggest you search for the office/room number by typing the number into the prompt and hitting the **Enter** key on your keyboard.

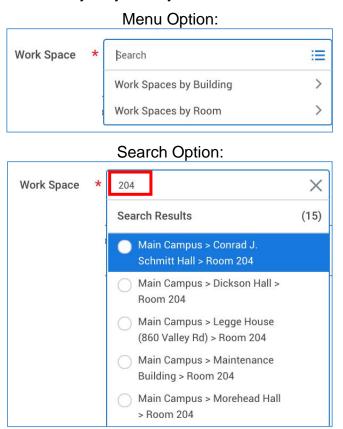

6) Select the work space and click **Submit** at the bottom of the page.

NOTE: Work spaces are sent to Workday from Archibus and only specific types of work spaces are allowed in Workday. You can open a ticket by emailing <a href="https://www.wccsupport@montclair.edu">wccsupport@montclair.edu</a> if you cannot find a specific work space in Workday.